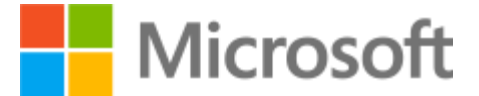

# Microsoft Teams

聊天、會議、通話、共同作業

## 使用Microsoft Teams 上網上課堂

- 1. 使用Microsoft Teams上網上課堂是不用申請帳號的
- 2. 但學員需有一個可供收發的電郵帳號
- 3. 建議使用Gmail
- 4. 網上課堂活動邀請會按每節課堂時段發送到指定電郵
- 5. 學員需根據每節課堂日期及時間找到對應的電郵
- 6. 按入課堂邀請連結
- 7. 等待老師確認進入課堂

### 使用電腦上網上課堂

#### 1. 登入到提供的電郵裏,找到老師發送當天的課堂邀請

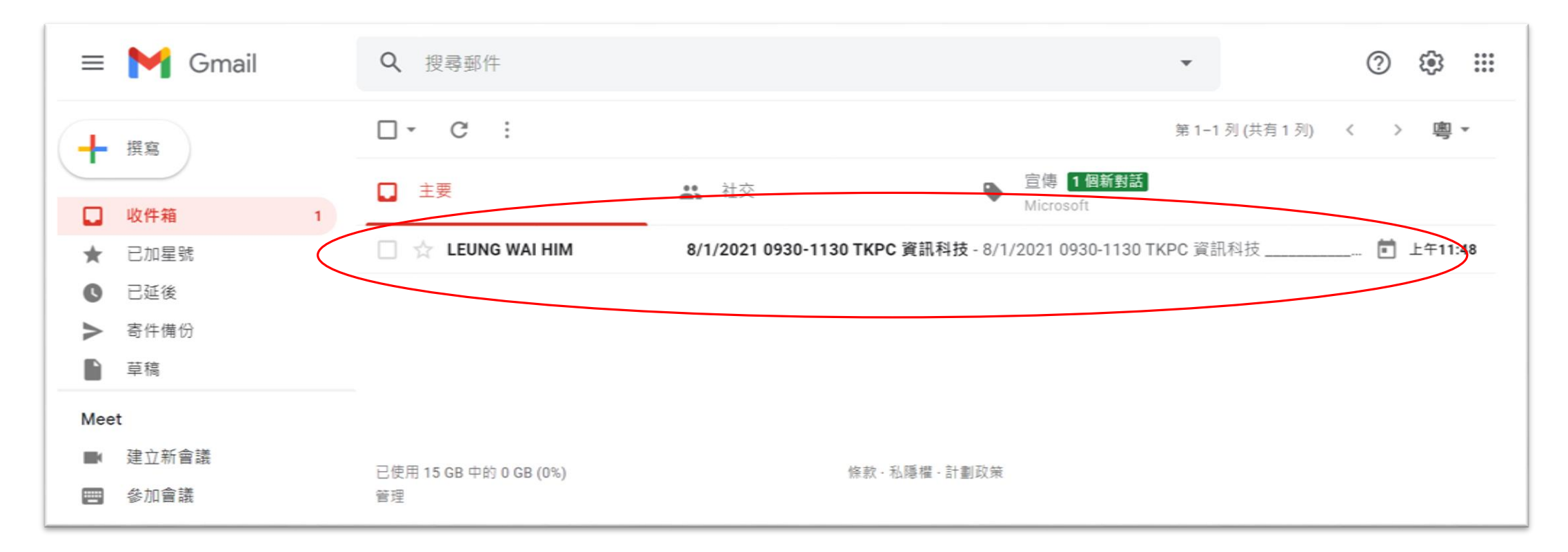

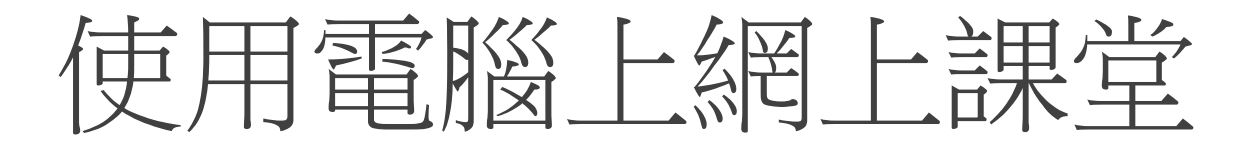

2. 點入電郵,轉到最下可找到課堂連結:

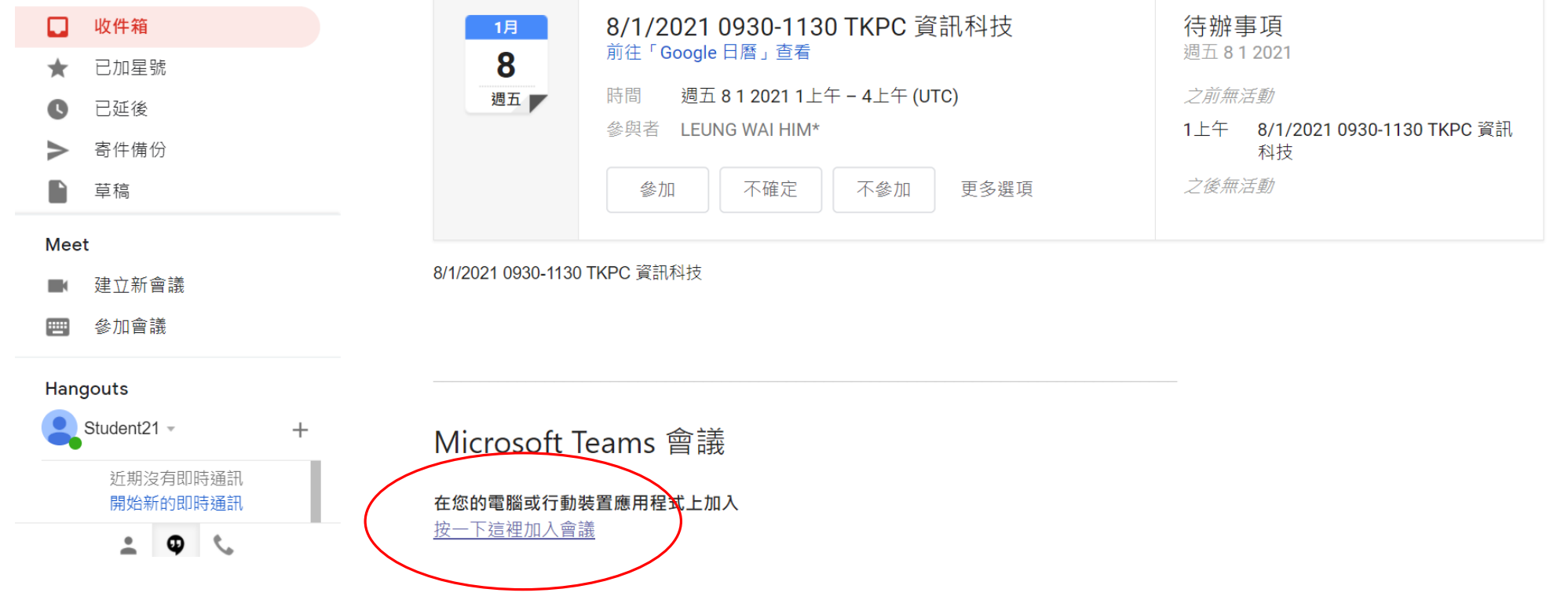

使用電腦上網上課堂

3. 桌面電腦建議下載及使用Teams 應用程式:

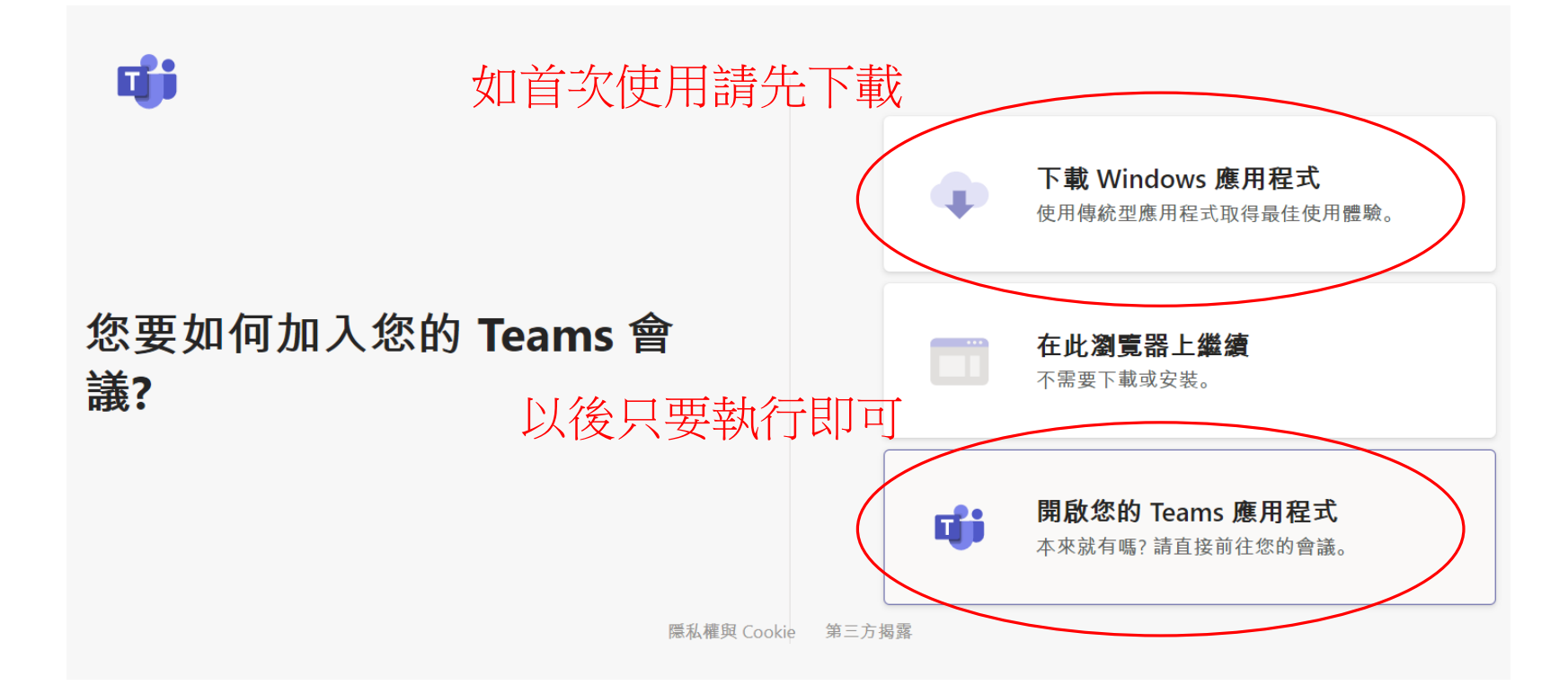

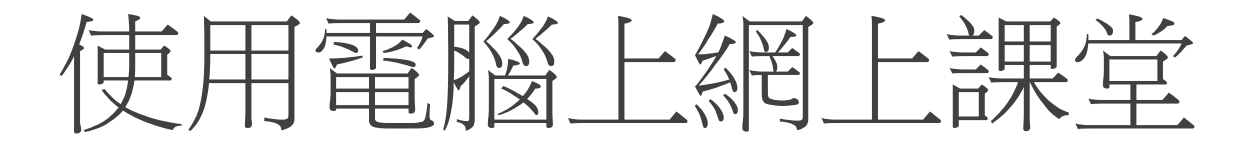

### 4. 輸入你的名稱後按"立即加入"便可加入課堂

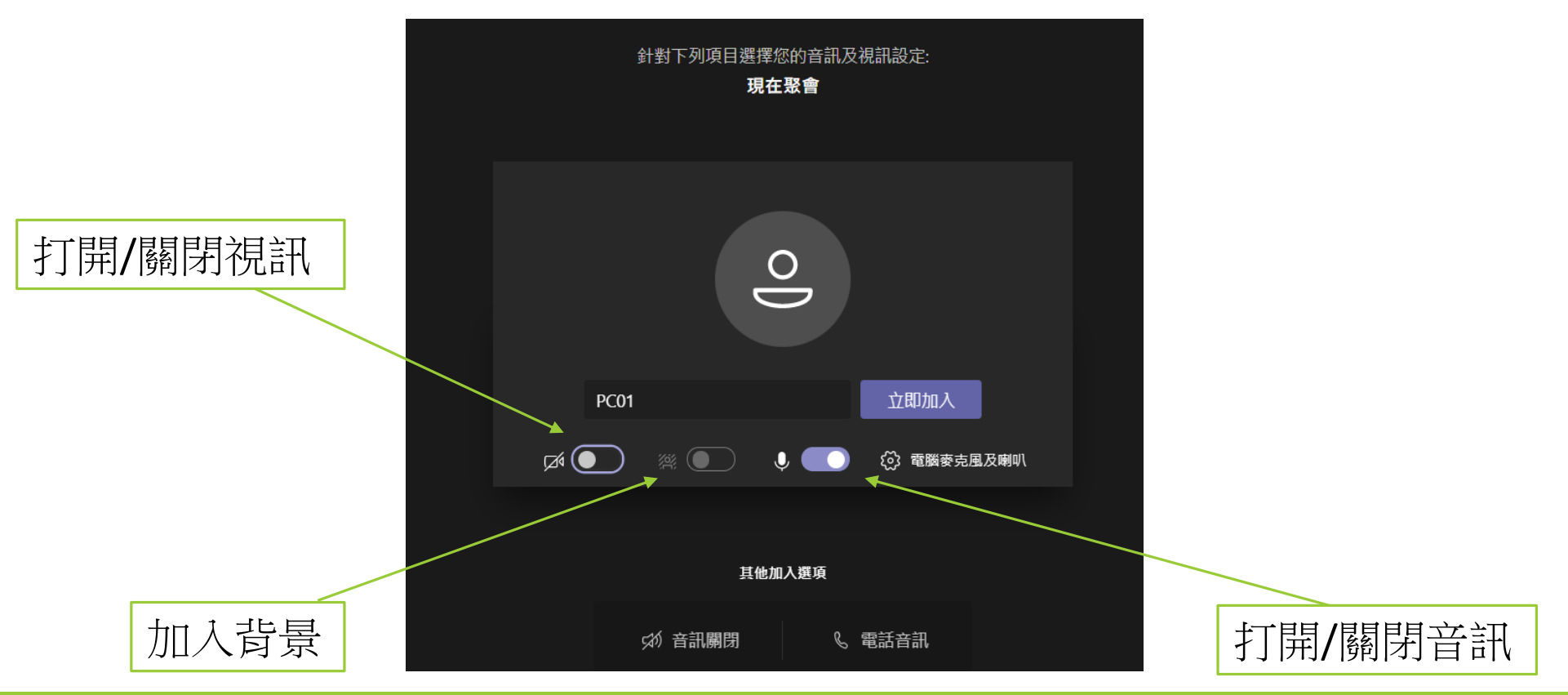

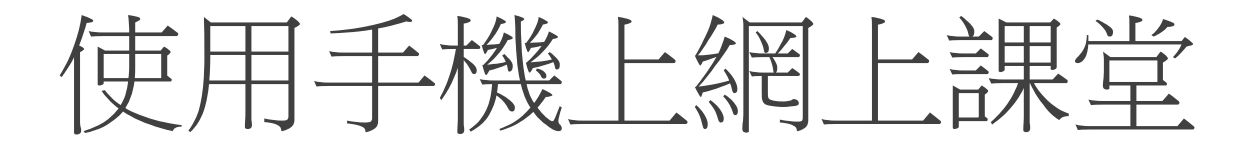

#### 1. 先在手機下載Microsoft Teams 應用程式

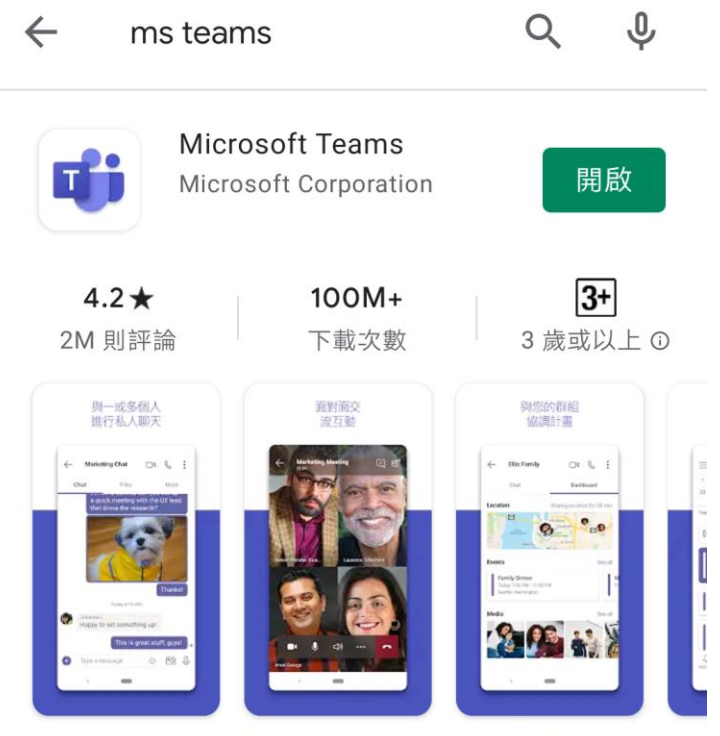

Microsoft Teams 是 Office 365 上團隊工作的中心。

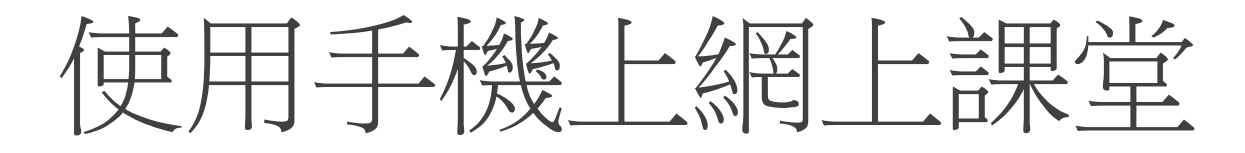

2. 登入你的電郵,根據時間表按入相對電郵及最下方的連結

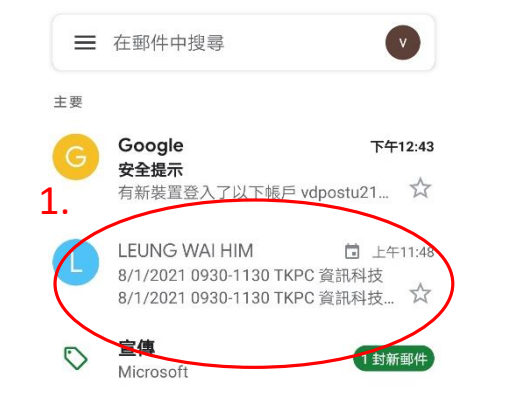

/ 撰寫

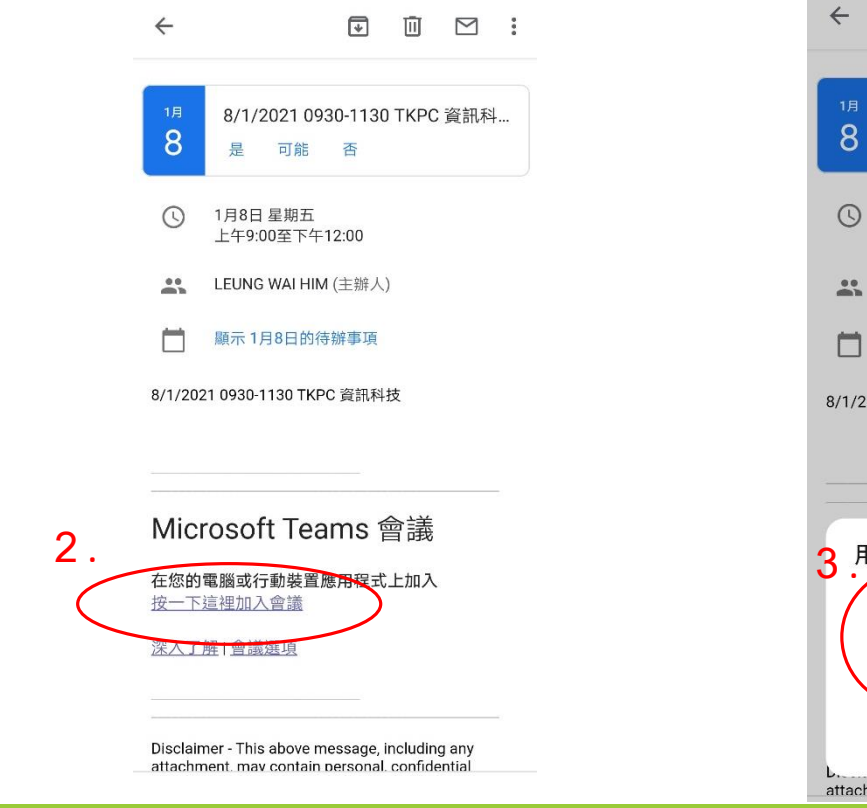

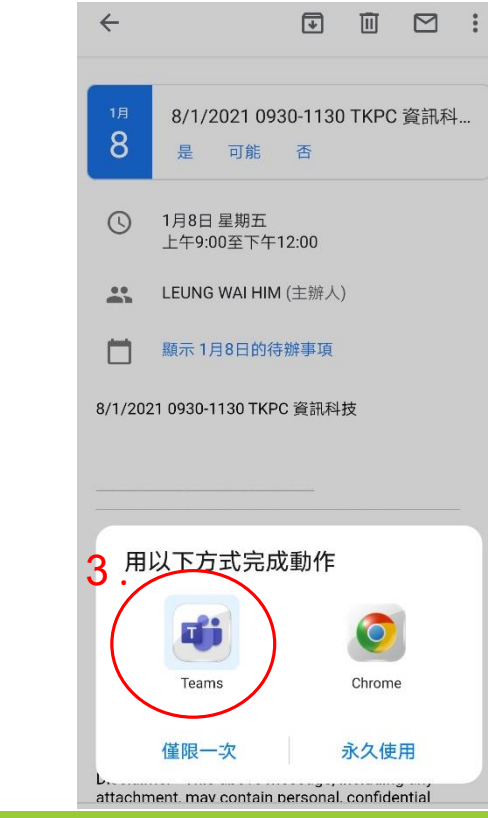

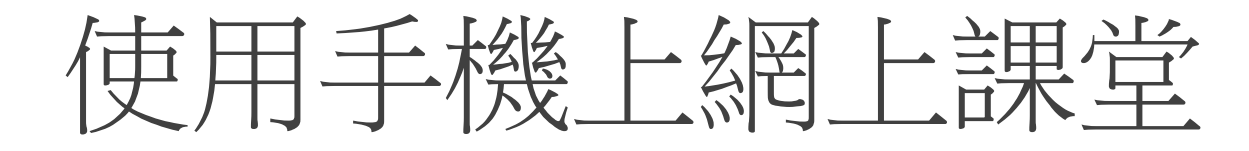

#### 3. 輸入你的名稱後按"立即加入"便可加入課堂

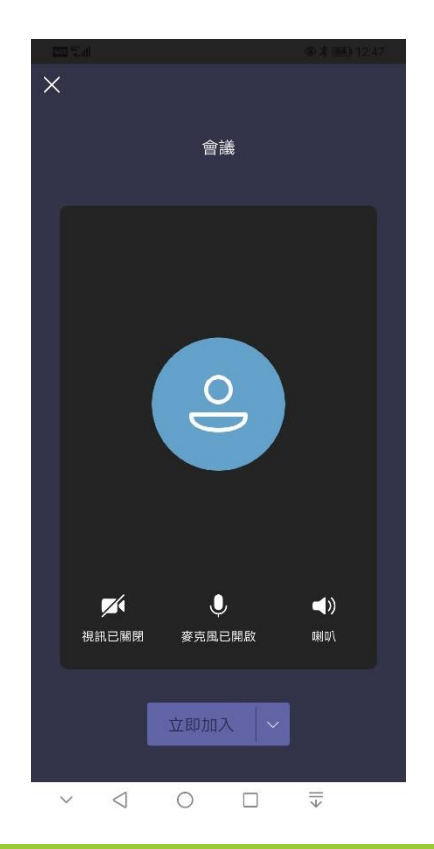